Seesaw

Remote Learning for Teachers
New to Seesaw

Seesaw brings together students, teachers, and families to deepen student learning.

Remote learning is a core part of Seesaw's Learning Loop.

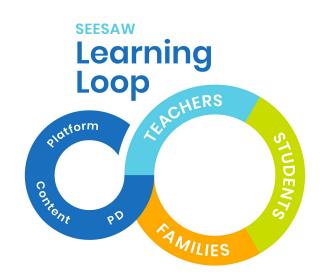

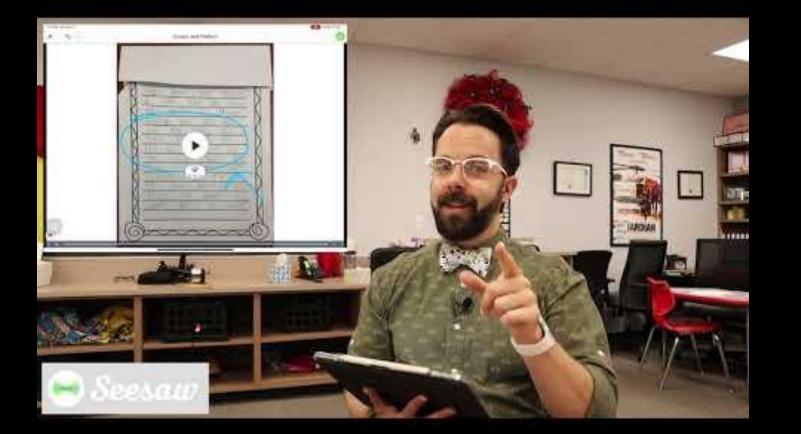

Get Ready to Watch

2 ways to see student work on the teacher dashboard

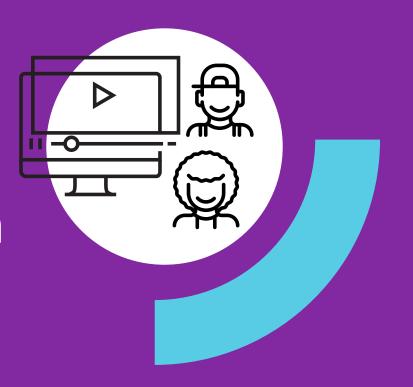

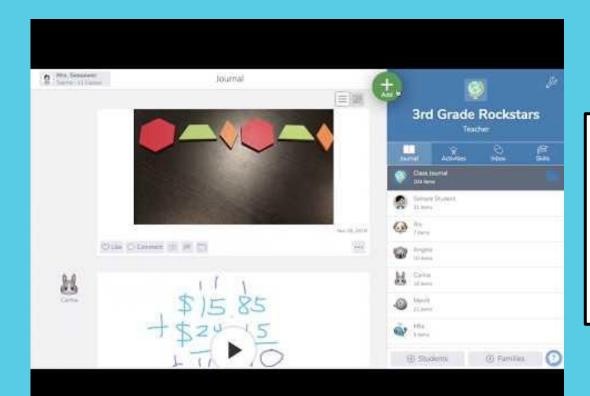

**VIEW 1:** On the Journal tab, you'll see all student's work in the feed on the left of your screen...

**VIEW 2:** You can click on any student's name on the right of your screen to see only that student's work.

**Get Ready to Watch** 

# Approving student work

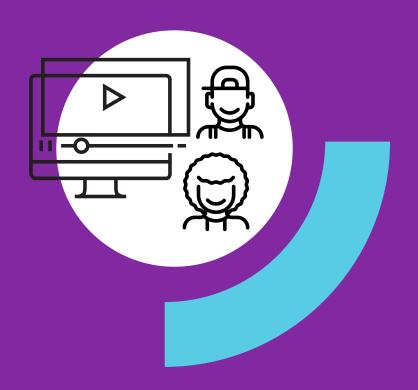

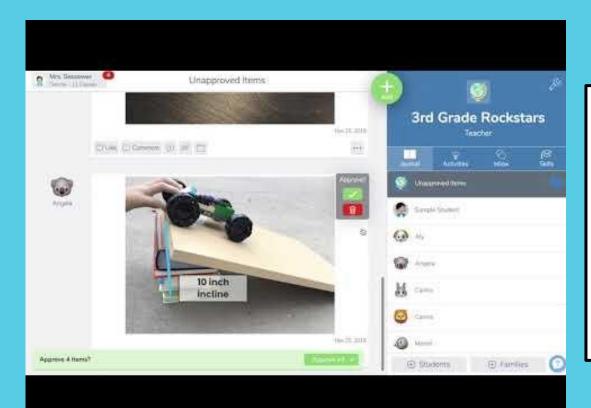

When students add work to Seesaw, it always comes to the teacher first for approval.

**STEP 1:** On the red bar at the bottom of your screen, tap Review.

**STEP 2:** You can approve each post one at a time, or click Approve All to approve all.

**Get Ready to Watch** 

# How students post to their journal

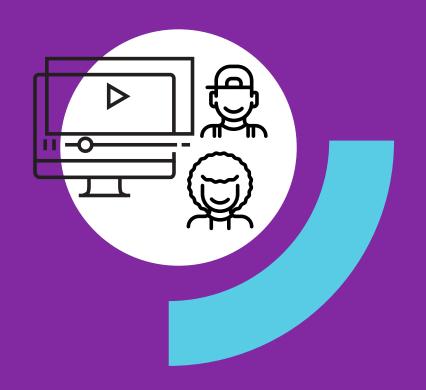

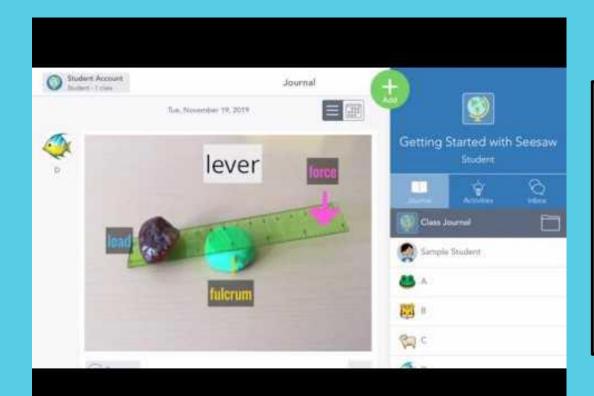

**STEP 1:** Students tap the green Add+ button.

**STEP 2:** Choose a learning tool from the menu.

**STEP 3:** When done, click the green check to add the post.

**Note:** With Home Learning Codes, students <u>do not</u> need to choose their names from the list, as the video shows.

**Get Ready to Watch** 

How teachers post to the class journal

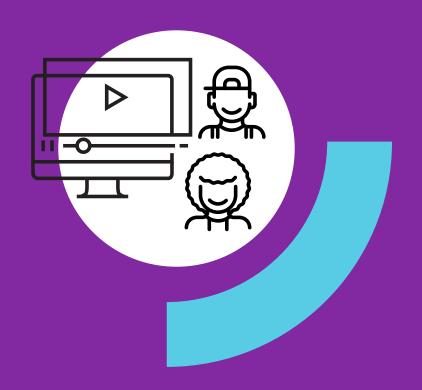

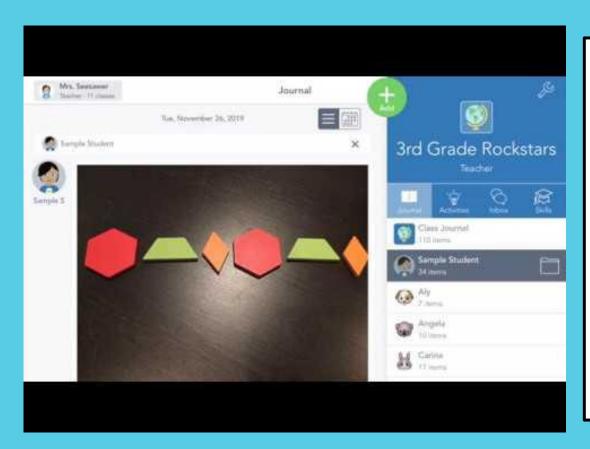

**STEP 1:** Click the green Add+ button and choose Post Student Work.

**STEP 2:** Use learning tools to create a post.

**STEP 3:** Click the green check to add teh post.

**PRO TIP:** Choose 'All Students' to share posts with every student's journal. This is a great way to communicate to all students and families while doing remote learning.

# You just learned how students and teachers post to Seesaw using the green Add+ button.

Adding to the journal (posting) in this way is best when students already know what to do (e.g. when you've given them directions outside of Seesaw)

# Students can also post by responding to an activity you've assigned in Seesaw

With Seesaw activities, you can provide directions, multimedia resources, and templates **inside** of Seesaw that students respond to directly.

Learn how on the following slide.

**Get Ready to Watch** 

# Create activities in Seesaw

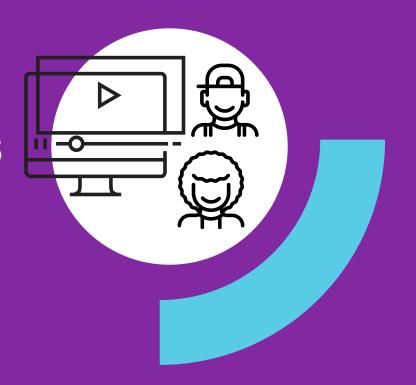

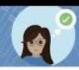

#### What You'll Explore Today

- Create an activity without a template
- Management Add icons to instructions
- Add a photo template
- Insert image templates
- Questions & next steps

**STEP 1:** Click the green Add+ button and choose Assign Activity.

**STEP 2:** You'll be in My Library. Choose Create New Activity.

**STEP 3:** Enter the title and directions, add multimedia instructions or an example, add a template. And more!

STEP 4: Click Save.

**STEP 5:** You'll be back in My Library. Click Assign, choose the class or specific students. Click Assign.

Your activity will show up in the Activities tab.

# The Seesaw icons shortcuts (referenced in the video) can be found HERE.

# We created a map of ready-to-go Seesaw activities for home learning organized by grade and subject. You can find it HERE.

### Learning at Home is Different...

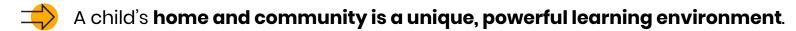

- Teachers and family members **need to work together** to support continuous learning experiences.
- Content that **integrates the home environment and relationships** makes remote learning more effective.
- It is not realistic to replicate the school day at home. Focus on high priorities and encourage families to look for daily learning moments they can enjoy together...
- Supporting students to work independently is important. Because students are working at home, we need to provide content that respects the family role and gives families the tools they need to support their child.

Based on research by Epstein, Mapp, Moll, Yosso, and The Developmental Assets® Framework

# Setting up Remote Learning is as easy as 1, 2, 3

- Set up your free teacher account\*
- 2 Add students to your class(es)\*
- 3 Access Home Learning Codes

<sup>\*</sup>Not applicable to Seesaw for Schools teachers

#### STEP 1:

# Create your free teacher account

Seesaw for Schools teachers skip to Step 3

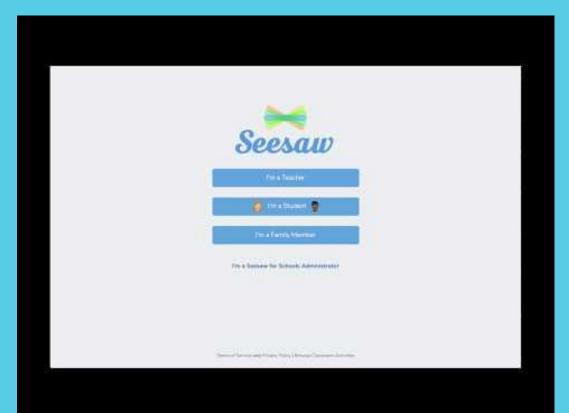

STEP 1: Click I'm a Teacher

**STEP 2:** Choose Create Account

**STEP 3:** Enter your information, or sign up with a Google account

**STEP 4:** Create a class. Name your class and choose a grade level, or Import a roster from Google Classroom.

**STEP 5:** Click the green check.

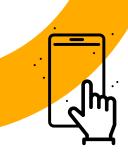

## It's your turn

Open a new tab and create or log in to a Seesaw account.

#### **STEP 2:**

# Add students to your class

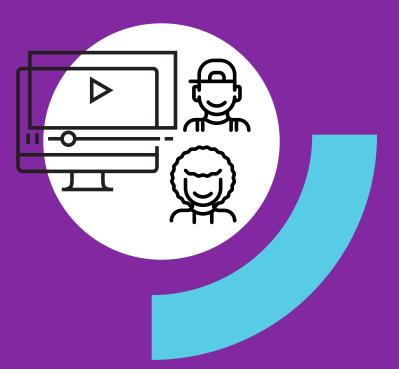

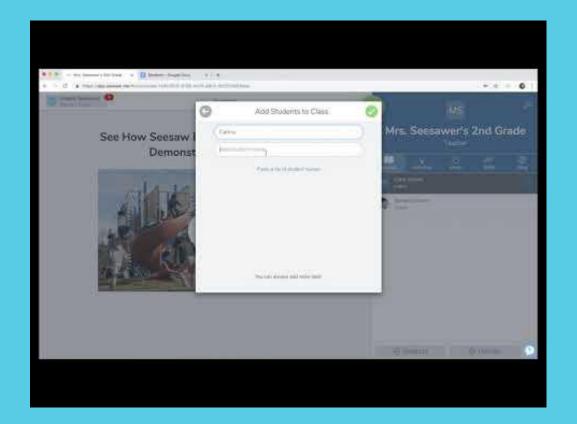

**STEP 1:** In the bottom right, click +Students

**STEP 2:** For remote learning, choose 'No' when asked if students use email addresses to sign in.

**STEP 3:** Choose Shared or 1:1 Devices

**STEP 4:** Enter each student's name, or paste a list of names.

**STEP 5:** Tap the green check.

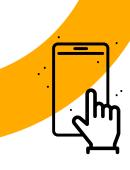

## It's your turn

Go to your Seesaw tab. Add students to your class(es) by:

- 1 Clicking +Students in the bottom right
- 2 Typing or pasting a list of student names
- 3 Clicking the green check

#### **STEP 3:**

## Get Home Learning Codes

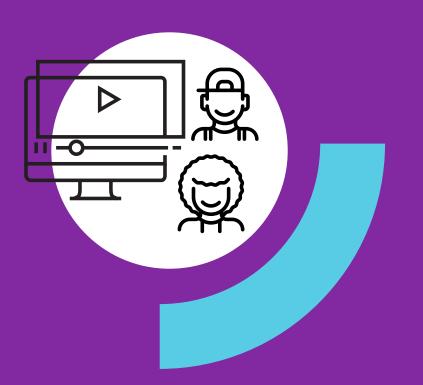

#### What are Home Learning Codes?

- Home learning codes allow students to **securely sign in to the Seesaw Class app from home**.

  They can access all learning tools but can <u>not</u> login as another student or see the work of other students in the class.
- 2 Each student has a **unique** QR code and 12-letter text code.
- Codes are available in a **PDF** (one page per student) or **CSV** (by class or for all students the teacher teaches)
- If you click 'Get Home Learning Codes' again, you will generate new codes for **all** students.

  Don't worry! All old codes (up to 50 per student) will remain valid for up to 90 days.
- 5 Once signed in, **students will stay signed in for up to 1 year** or until they sign out.
- Treat codes like a password. If a student code is being used inappropriately by anyone other than the student. It needs to be invalidated, **email** <u>help@seesaw.me</u>.

### Example of a Home Learning Code PDF

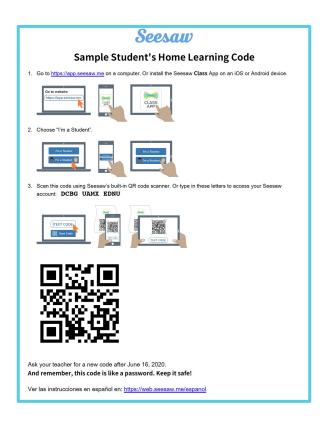

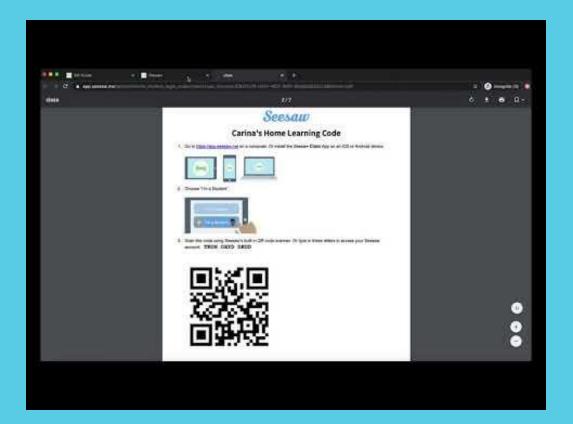

**STEP 1:** On a **computer**, go to app.seesaw.me and log in. (You <u>cannot</u> get codes from the mobile app.)

**STEP 2:** On the banner at the top of your page or in Class Settings, click 'Get Home Learning Codes'.

**STEP 3:** Download a PDF for each student (includes text and QR codes) or download a CSV of text codes.

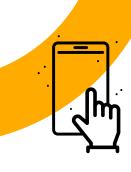

## It's your turn

#### Go to your Seesaw tab. Get students' Home Learning Codes by

- 1 Clicking Get Home Learning Codes on the banner at the top of your screen
- 2 Choosing PDF or text codes

Here's a one-pager that walks you through the steps for future reference.

## Congrats! You're set up.

Now, let's see how students log in with Home Learning codes.

Get Ready to Watch

Students log in with Home
Learning Codes

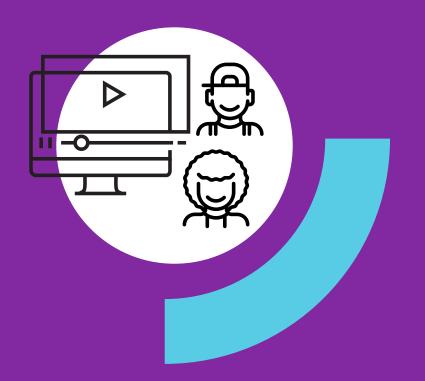

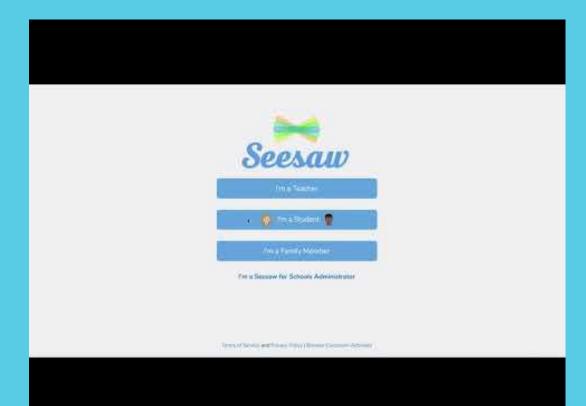

**STEP 1:** On a computer visit app.seesaw.me OR download the Seesaw Class app.

STEP 2: Choose I'm a Student.

**STEP 3:** Enter their unique text code or scan their unique QR code.

### To sign in, students will...

- Go to app.seesaw.me OR install or update the Seesaw CLASS app

  \*Home Learning Codes only work with an <u>updated</u> version of the Class app. They do not work on the Family app.
- 2 Choose I'm a Student
- 3 Enter their unique home learning text code OR scan their unique home learning QR code

Here's a one-pager that shows students how to do it: <a href="English">English</a> | <a href="Spanish">Spanish</a>

#### Families Play an Important Role

#### Encourage families to...

- Create a home learning routine and distraction-free space.
- 2 Support learning at home by collaborating with (vs. instructing) students to complete assignments
- 3 Provide positive, encouraging feedback that reinforces a growth mindset
- 4 Feel ok about not having all of the answers

Here are **home learning ideas** to share with families: <u>English</u> | <u>Spanish</u>

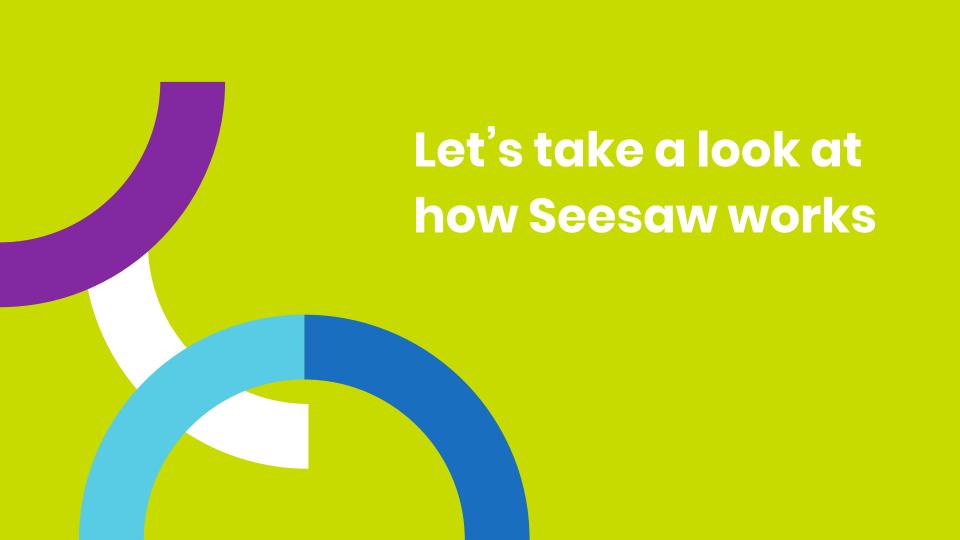

## Troubleshooting & FAQs

Due to unusually high demands on our Help Center at this time, we kindly ask that you **try to find the answer to your questions before submitting a help ticket**. Here are three resources to help:

- 1. Main site for teachers: web.seesaw.me/remote-learning
- 2. FAQs: <a href="http://bit.ly/RemoteFAQs">http://bit.ly/RemoteFAQs</a>
- 3. Live Help Webinar: <a href="http://bit.ly/LIVEhelp">http://bit.ly/LIVEhelp</a>
- 4. Help Center: <u>help.seesaw.me</u>

## We'd love your feedback!

We are learning right alongside you!

Please take 60 seconds to answer 2 questions here.

# Thank You

Seesaw